# **Photo 1 Turning in 1st Roll Assignment Web Directions Page 1 of 3**

#### **Create a Folder for your files**:

- 1. Create a folder in your Photo1\_[last name] folder called: 1st\_Roll
	- a. Use Start > My Computer
	- b. Navigate to your Photo1 [last name] folder
		- i. Create folder 1st Roll
- 2. Page 2 goes over how to type up your matting page.

## **How to Turn in the 1 st Roll Assignment:**

- 1. **Select** your best test strip and its related picture for each type of picture [Object, Person].
	- a. Both: Free from dust, chemical marks, and scratches.
		- i. Chemical process followed.
	- b. Test Strip:
		- i. Shows difference between times, and indicates correct exposure.
		- ii. Matches print.
	- c. Picture:
		- i. Difference between tones. Black to white and middle gray are clearly shown.
	- d. Even though you printed several test strips and their related pictures, you are only turning in 1 test strip and its related picture for an Object and also a Person
- 2. **Trim off** excess white and black lines on the sides
	- a. **NO** white or black lines along the sides of your pictures.
	- b. **DO NOT** trim or square up the the test strips.
	- c. Want to "square up" the picture
	- d. How to Trim
		- i. Trim one edge [Do NOT put against ruler for the first cut.]
		- ii. Rotate picture so that the cut edge is now against the trimmer's ruler and cut the next edge.
		- iii. Always rotate so that the new cut edge goes against the trimmer's ruler.
		- iv. The pictures DO NOT have to be exactly 3" x 5"
			- 1. However, DO NOT cut them really small.
- 3. Be sure that you have the negative for the test strip/picture you are turning in.
	- a. You will put your negatives, in their protective sleeve, in the plastic sleeve with your pictures when you turn in the 1st Roll assignment.

### **Turning in**

- 1. Put labeled matting page(s) with glued pictures into a plastic sleeve
- 2. Grade your 1st\_Roll assignment using the rubric. You do not have to add up the points.
	- a. Put that paper ON TOP of the plastic sleeve when you turn this in.
- 3. **Put ALL of your 1st\_Roll negatives, in their protective sleeve, in the plastic sleeve with your pictures.**
- 4. Turn in.
- 5. This will go into your Notebook after I have graded it.

## **Go to the next page for more directions**

## **Photo 1 Turning in 1st Roll Assignment Web Directions Page 2 of 3 Setting up Matting pages for attaching traditional pictures to.**

- 1. Be sure that you are logged onto YOUR logon at the computer. a. You CANNOT use someone else's computer logon to make your matte pages.
- 2. Open the Matting Template document.
	- a. It is at S:\Communications\Photography\Teacher Share\ Matting Pg Template i. The File name is: Matting\_Page\_Template
	- b. Save to your Photo1\_[last name]\1<sup>st</sup>\_Roll folder i. Save as: LN\_FN\_1<sup>st</sup>\_Roll\_matte
	- c. Margins, Header, Footer have been set for you.

#### 3. Make these changes:

- a. Double click in the Header and type in the Title:  $1<sup>st</sup>$  Roll
	- i. Change the Font Style and size

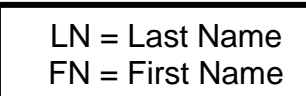

Type-your-title-here. - Change-the-Font-style-and-size.¶

Labels-go-here.¶ Change the font style and size.

- b. Scroll to the bottom and edit the footer [double click in it if needed].
	- i. Type in your First and Last name.
		- 1. Change the Font Style and size.
		- 2. Do the same to the Page 1 of 1
	- ii. Document2: DO NOT ERASE!
		- 1. If it goes onto 2 lines, highlight it and change the font size.
		- 2. You can check this by selecting Office Button > Print > Print Preview

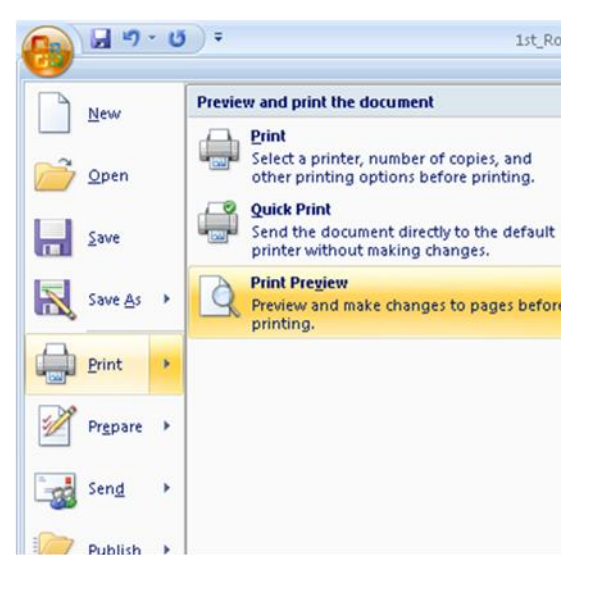

First and Last Name Document2¶

Page-1-of-1¶

# **Photo 1 Turning in 1st Roll Assignment Web Directions Page 3 of 3**

c. Double click in the body of the page and create the labels for the  $1<sup>st</sup>$  Roll pictures.

- i. **Labels:** 
	- 1. Test Strip: Object
	- 2. Object
	- 3. Test Strip: Person
	- 4. Person
	- 5. You will probably need 2 pages to matte your pictures on.
	- 6. It is better NOT to paste your pictures onto the back of another page with picture(s) on the front.
- ii. Change your Zoom to Whole Page so that you can see how you are spreading out the words.
	- (a) Click on the View Tab
	- (b) Click on the One Page button

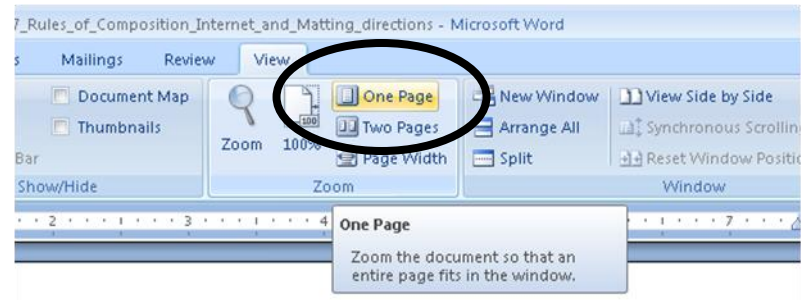

- (c) You might want some Labels to be Aligned Left and others Aligned Right to give you more room to put your pictures onto the matting pages.
	- (i) Click on the Home tab to align your text.

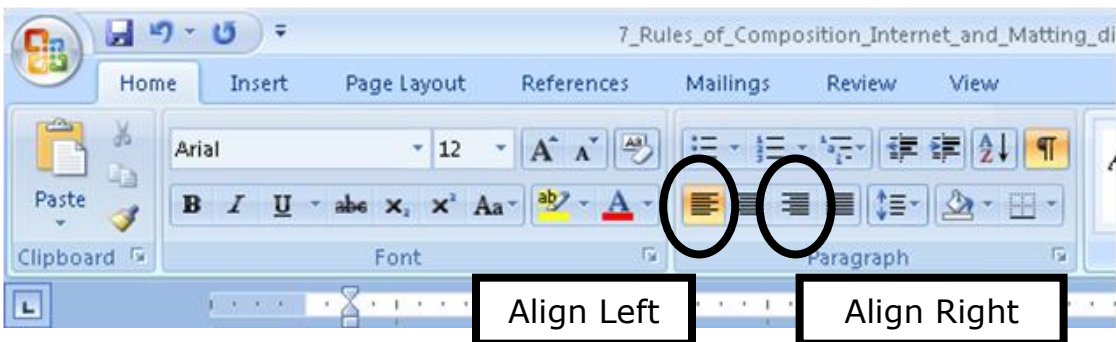

# **4. How many Pictures per Page?**

- a. This will depend on the size of your positives AFTER you have trimmed them.
- b. **It is OK to have only 2 pictures per page.**
- c. **DO NOT trim your pictures so that they are too small!**
- d. Be sure to trim your pictures so that:
	- i. The white border edge is gone.
	- ii. The corners are square.
- 5. Matte your pictures
	- a. Dry fit your pictures BEFORE you glue them down just in case you need to rearrange your labels. Reprint your matte pages if you need to.
	- b. Be sure to trim your pictures so that they are square.
	- c. Try not to get glue on your pictures when matting them!